# Returns Process for LCO Operator

- All Sales are final and cannot be returned <u>unless</u> product is damaged, mis-shipped or QA Product Recall
- > Only damaged items during transport will be processed for credit
- Customer Complaints must have a valid signed Convenience Outlet/Retail Store Customer
   Product Quality Complaint Form (LCB 2457)
- ➤ LCO Operator breakage <u>or</u> customer breakage within the store or after receival will not be accepted for returns
- Stockpiling of returns will not be accepted
- Your returns must be submitted within **48 hours** of your delivery
- > QA recalled products must be reported immediately upon notification for shelf removal
- > Please quote the QA recall # when requesting pick up of this product
- > Driver's will only pick up approved returns which will be accompanied by paperwork, signatures of both Driver and Operator are required.

#### **How to Access the Return Application:**

The application is accessible on desktops, mobile or tablet devices. Click this link <a href="https://lco-claims.lcbo.com/">https://lco-claims.lcbo.com/</a> to access the application and enter your Login and Password provided by <a href="mailto:B2Breturns@lcbo.com">B2Breturns@lcbo.com</a>, click <a href="mailto:LOGIN">LOGIN</a>.

If you do not receive a Login, please contact <a href="mailto:B2Breturns@lcbo.com">B2Breturns@lcbo.com</a>.

Click this link <a href="https://lco-claims.lcbo.com/">https://lco-claims.lcbo.com/</a> to be directed to the login page, use the email and password provided by the B2B Customer Service Team

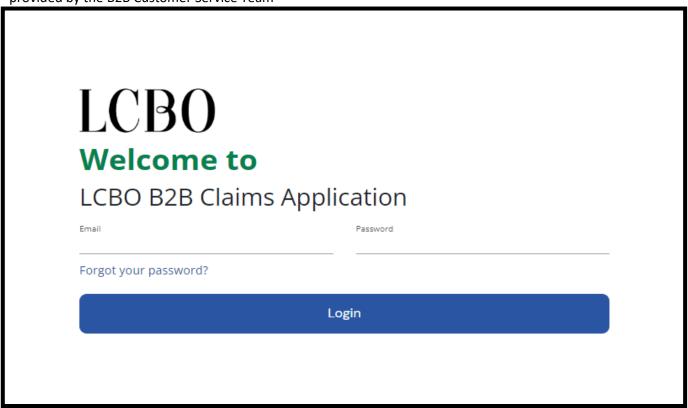

Once you are logged in, the main screen will be shown as indicated below:

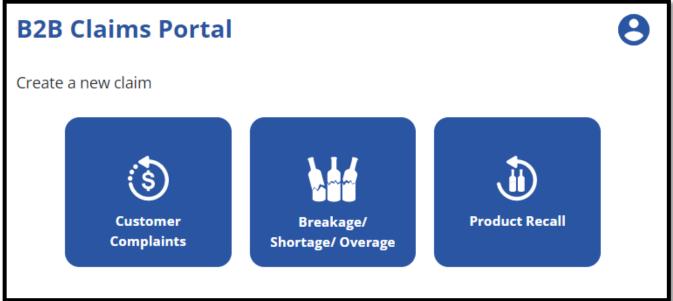

There are three options to choose from, you can submit either a:

- Customer Complaints claim Customer Complaints
- > Breakage/Shortage/Overage claim Breakers, Miss Picks, Defective Product etc.
- ➤ QA Product Recall claim Related Q/A alert products

You will be able to track all claims, they will be grouped according to their status type, explained below.

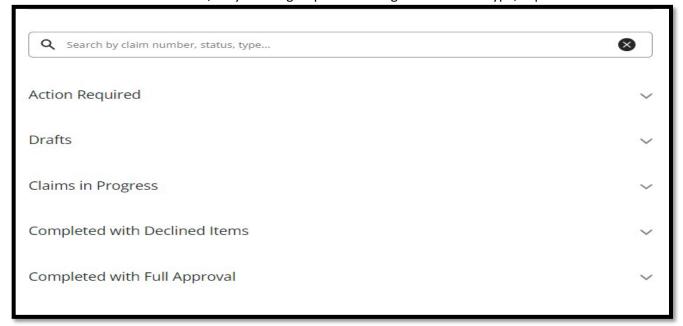

#### **Action Required**

 Marked incomplete by the LCBO, this means there may be additional information required before the claim can be approved, comments will be left on the claim. You can check them by clicking on the claim in question

#### **Drafts**

• Claims that are in process of being completed by the Operator

#### **Claims In Progress**

Submitted claims that have yet to be reviewed by the B2B Customer Service Team

#### **Completed with Declined Items**

• Submitted claims that have been reviewed by the B2B Customer Service Team with some products being declined. When items are declined the reasons will be communicated through the comments

#### **Completed with Full Approval**

Submitted claims that have been reviewed by the B2B Customer Service Team and approved

# **Customer Complaints**

1. Click **Customer Complaints** button on the main screen; read the instruction shown below and click next:

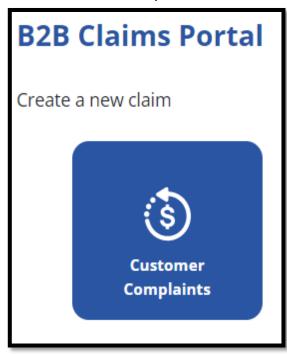

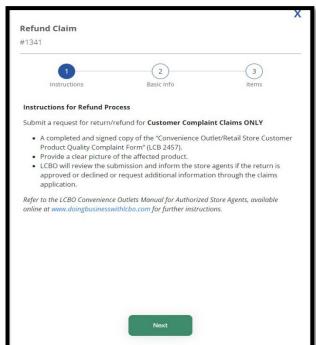

2. Upload a file or photo of the **Customer Compliant Form (LCB 2457)**, and then click **Next**. (Customer signature required)

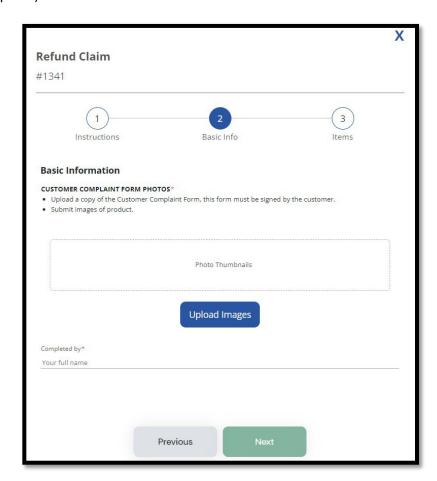

3. Click **Add Item** to add at least one item to your claim. For each item being claimed all details and pictures are mandatory.

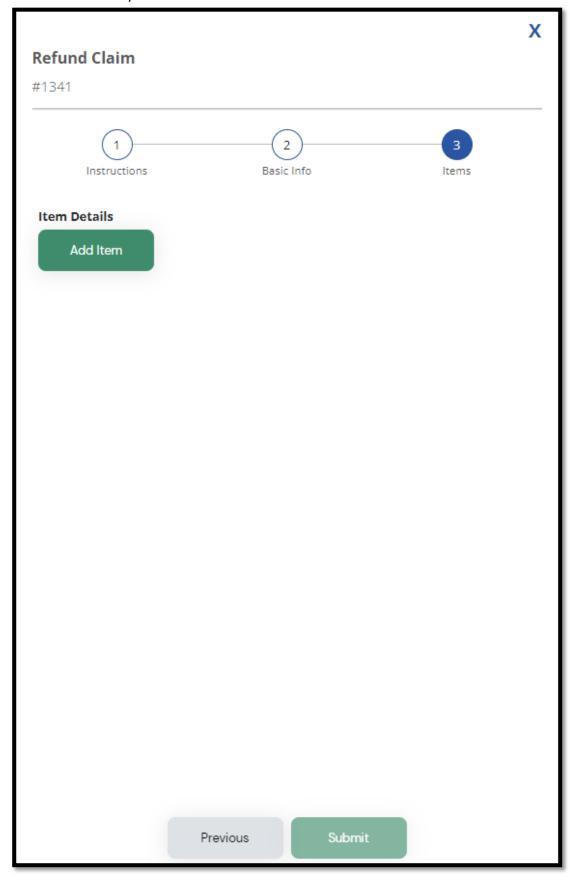

#### 4. Click Add Item:

- a. Enter the LCBO item number and click the magnifying glass, the application will auto populate the item description field
- b. Enter the quantity by units only, do not enter the quantity by cases
- c. Enter reason for return
- d. Click "Add Photos" to upload supporting pictures or files from your mobile device or computer

Note: The "Save item" button will be available if all mandatory fields are populated.

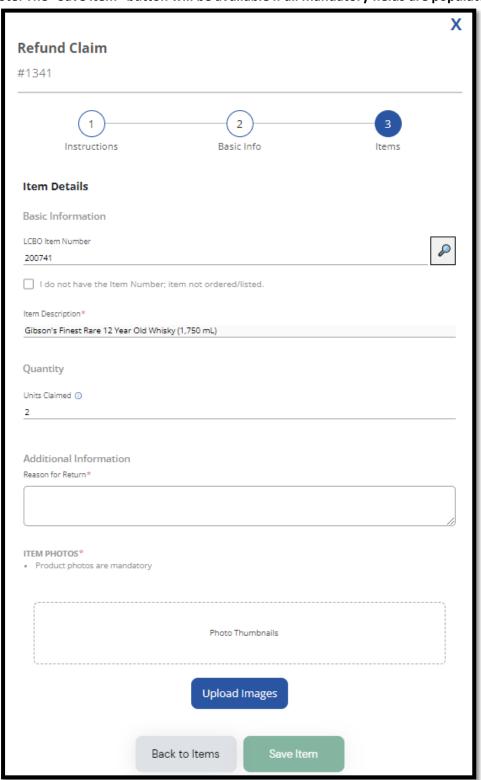

5. Click **Submit** when all claim item details are added to submit the claim. \***Note**: You can add more than one item per claim if it belongs to the same invoice\*

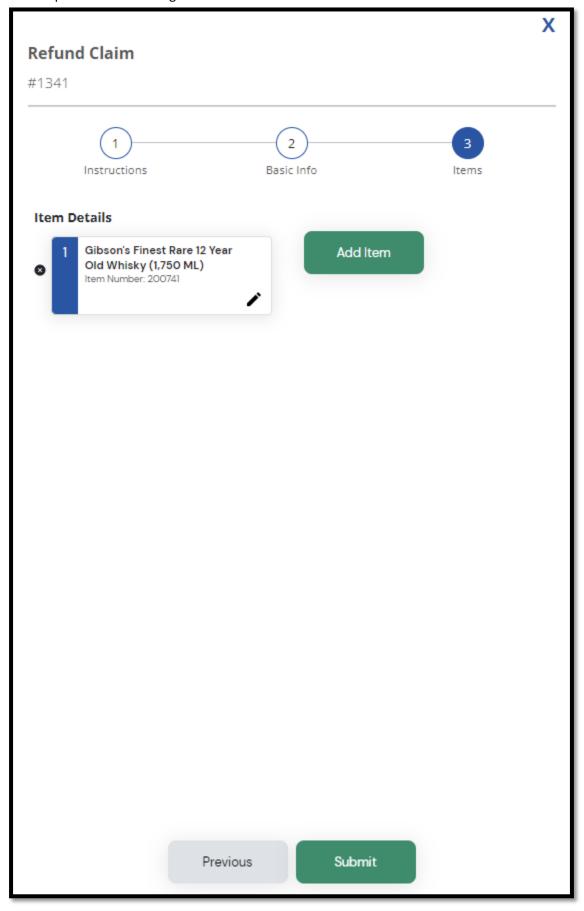

# **Breakage/Shortage/Overage**

1. To report claims, click the Breakage/Shortage/Overage button on the main screen.

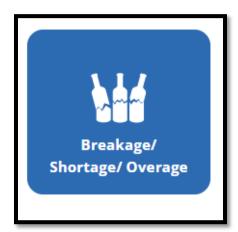

- **Breakage:** All items that are broken on delivery. When submitting breaker pictures, the damages are to be pictured clearly
- **Shortage:** When your order is received, and you are missing a case that is on the Order Invoice
- **Overage:** When you receive a case that you did not order and is not on your deliver

#### Make sure to carefully read all instructions provided

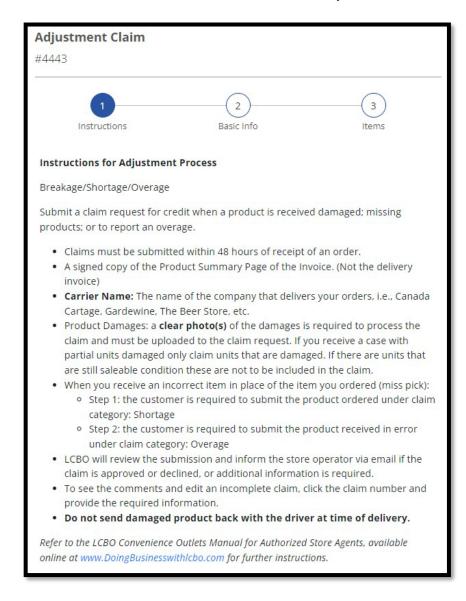

2. Fill in Mandatory Fields (\*) and upload a Bill of Lading /Order Invoice file or photo and click next.

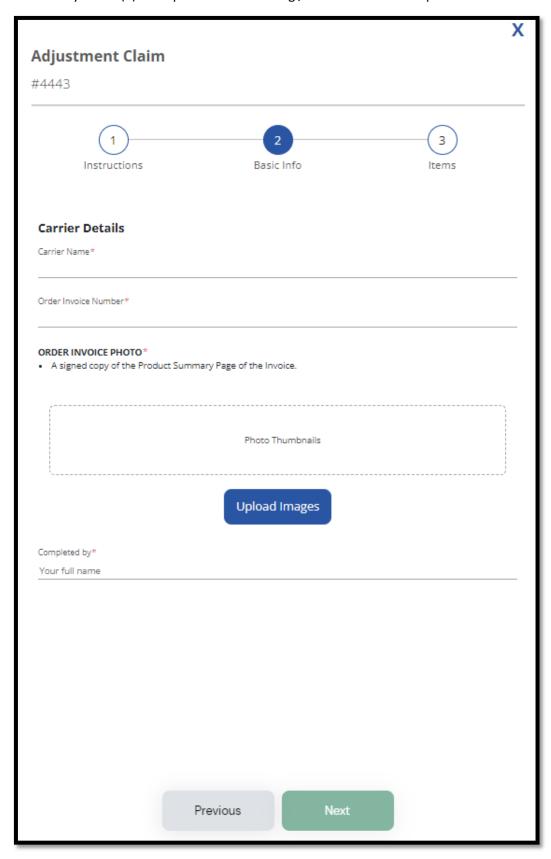

\*Example: 941 GTA Depot Bill of Lading/Order Invoice is the product summary of the invoice received on delivery\*

| SOLD               | то                | CUST. #      | •        |              | SHIF            | 710                | 17 N  | 1:<br>ov 202: |               | INV. #<br>ROUTE #<br>STOP #<br>SOP PERI | 7 13% TVH INCL. |
|--------------------|-------------------|--------------|----------|--------------|-----------------|--------------------|-------|---------------|---------------|-----------------------------------------|-----------------|
| TERMS              | S:                |              |          |              |                 |                    |       |               |               |                                         |                 |
| Ship G<br>Cases    | Quantity<br>Units | Prod<br>Numl |          | Order<br>Qty | Produ           | ct Description     | DEP   | Size          | Prod.<br>Type | Unit Price                              | Extended Price  |
| 1                  | 0                 |              | 31971    | 6            | FANTINI SANO    | SIOVESE IGT        | 0.20  | 1500          | ) W           | 14.23                                   | 85.38           |
| 1                  | 0                 | 3.           | 22727    | 6            | SANTA CARO      | LINA CHARDONNAY    | 0.20  | 1500          | ) W           | 14.09                                   | 84.54           |
| 1                  | 0                 | 5            | 70283    | 24           | TWISTED TEA     | ORIGINAL           | 0.10  | 473           | L             | 2.80                                    | 67.20           |
| Catan              |                   | Units        | Eutone   | led Value    | Discount        | Net Total          | LIC M | 7.1           | PST           | HST/GST                                 | Extended        |
| Categ<br>LIQ       | ory               | Units<br>436 | Extend   | 4.334.74     | 425.68          | 3,909.06           | LIC W | 0.00          | 0.0           |                                         | 4.407.64        |
| ONT W              | /IME              | 38           |          | 671.68       | 66.42           | 605.26             |       | 0.00          | 0.0           |                                         | 682.92          |
| WINE               | INE               | 90           |          | 937.98       | 92.16           | 845.82             |       | 0.00          | 0.0           |                                         | 953.82          |
| BEER               |                   | 24           |          | 72.48        | 6.96            | 65.52              |       | 0.00          | 0.0           |                                         | 73.68           |
| GIFT C             | ERT               | 0            |          | 0.00         | 0.00            | 0.00               |       | 0.00          | 0.0           |                                         | 0.00            |
| NON-LI             |                   | 0            |          | 0.00         | 0.00            | 0.00               |       | 0.00          | 0.0           |                                         | 0.00            |
| LEVY               | _                 |              |          |              |                 |                    |       |               |               |                                         | 0.00            |
| OTHER              | R                 |              |          |              |                 |                    |       |               |               |                                         | 0.00            |
| Deliver            | y                 |              |          |              |                 | 0.00               |       |               | 0.0           | 0.00                                    | 0.00            |
| Total              |                   | 588          |          | 6,016.88     | 591.22          | 5,425.66           |       | 0.00          | 0.0           | 0 692.40                                | 6,118.06        |
| Full Ca<br>Part Ca |                   | 50           |          |              |                 |                    |       |               |               |                                         | _               |
|                    |                   |              |          | Credit C     | ard             | 0.00               |       |               | Ordered /     | Amount                                  | 6,118.06        |
|                    |                   |              |          | Cheque       |                 | 0.00               |       |               | Shipped A     | Amount                                  | 6,118.06        |
|                    |                   |              |          | Cash         |                 | 0.00               |       |               | Payments      |                                         | 6,118.06        |
|                    |                   |              |          | Debit        |                 | 0.00               |       |               | Balance [     | Due                                     | 0.00            |
|                    |                   |              |          | Credit N     | lote            | 6,118.06           |       |               |               |                                         |                 |
|                    |                   |              |          | Others       |                 | 0.00               |       |               |               |                                         |                 |
| NUMBER             | R OF PIECES       | 8 RECEIVE    | O IN GOO | D CONDITIO   | N 50            |                    |       |               |               |                                         |                 |
|                    |                   |              |          | is incl      |                 | otal extended pric | e. 🖊  | Recei         | ver's Nam     | e ( PRINT )                             | •               |
|                    | IS REQUIRE        |              |          |              |                 |                    |       |               |               |                                         |                 |
|                    |                   |              |          |              | CARD ISSUER AGE | EEMENT             | ı     | Signa         | ture          |                                         |                 |
|                    |                   |              |          |              |                 |                    |       |               |               |                                         |                 |

\*Example: 620 Ottawa Depot Bill of Lading/Order Invoice located on your Versapay Account\*

\*A signature on the 620 invoices is not required at time of submission\*

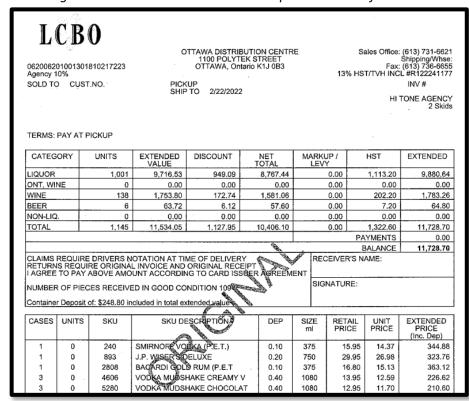

#### 3. Click Add Item:

- a. Add LCBO item number and click on magnifying glass, the application will auto populate item description field
- b. Enter the receival date
- c. Select one of three claims category: Breakage, Shortage, or Overage
- d. Enter the quantity by **units only**, do not enter the quantity by cases.
- e. If an item being claimed is a breakage you will have to select 'yes/no' for Case Sealed, Breakage Type and Breakage Location.
- f. If you received a mispicked item, please use the category "Shortage" for the item you ordered but did not receive, and an "Overage" for the item you received but did not order.
- g. Upload photo and documents. (mandatory)

\*If you have multiple breakers or shortships related to one invoice number make sure to submit all items related on one claim, do not submit multiple claims for one invoice – do not submit multiple invoices on one claim\*

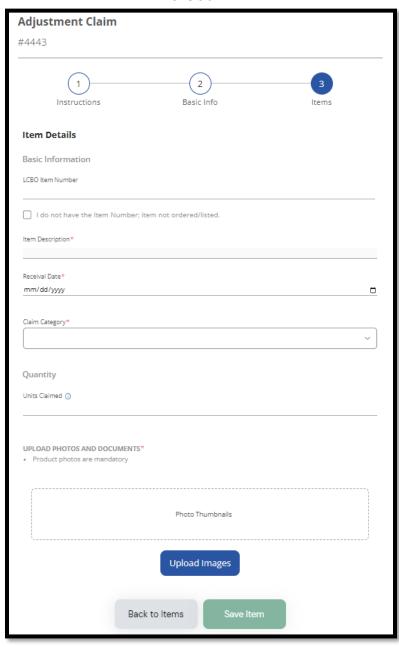

4. Click **Submit** once all items are added.

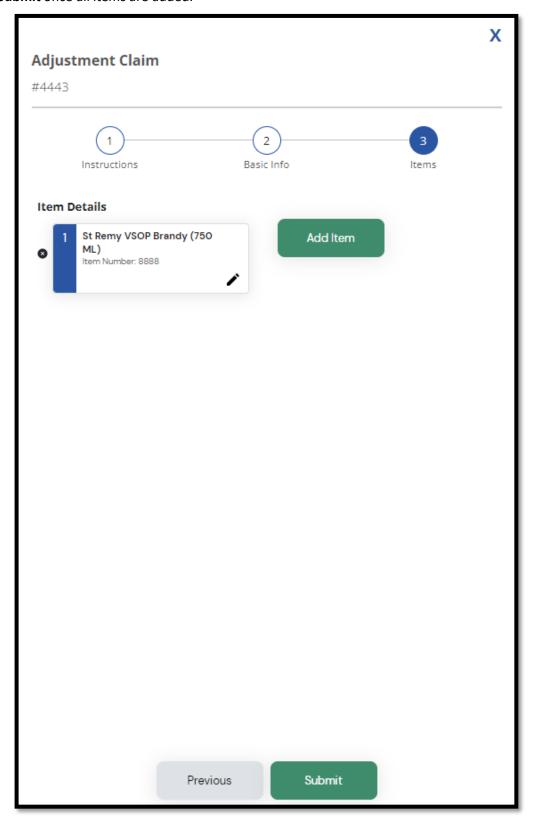

# **Product Recall**

Step 1 - When you login to the Claims Return Portal - click on Product Recall

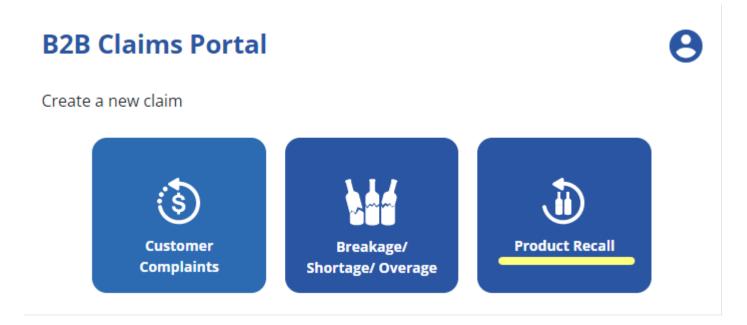

Step 2 – click the drop down menu and select the QA Product Recall number

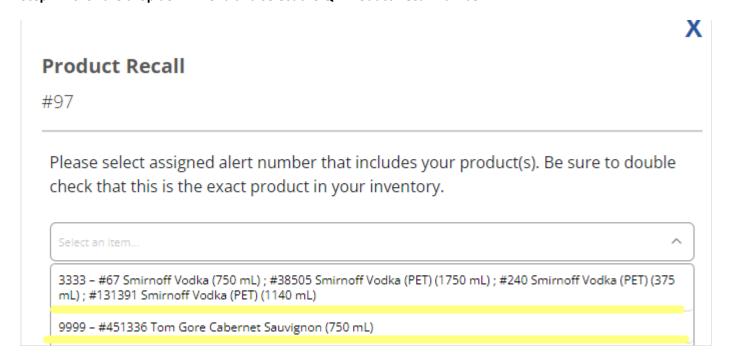

## Step 3 – Once you have selected the QA Product Recall number with product information click Next

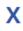

## **Product Recall**

#97

Please select assigned alert number that includes your product(s). Be sure to double check that this is the exact product in your inventory.

3333 - #67 Smirnoff Vodka (750 mL); #38505 Smirnoff Vodka (PET) (1750 mL); #240 Smirnoff Vodka (PET) (375 mL); #131391 Smirnoff Vodka (PET) (1140 mL)

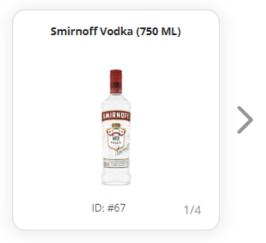

This product is the subject of a QA Alert Product Recall.

Next

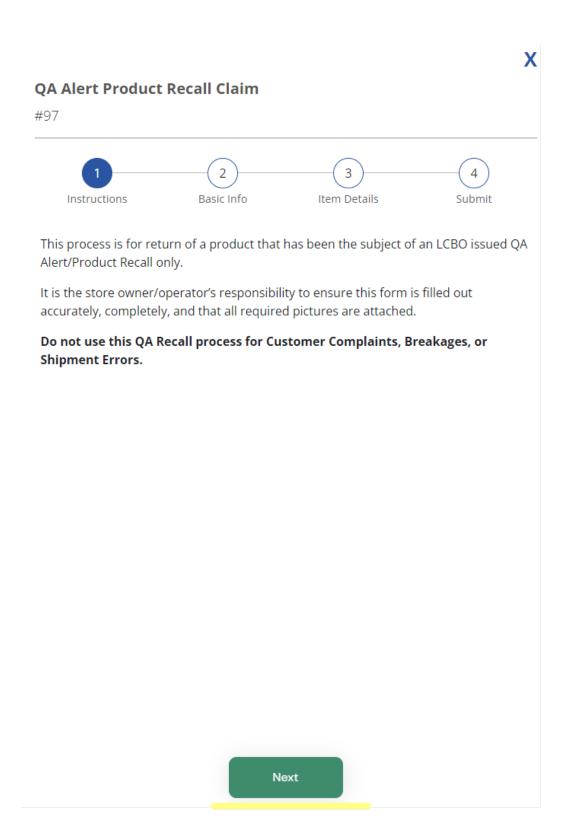

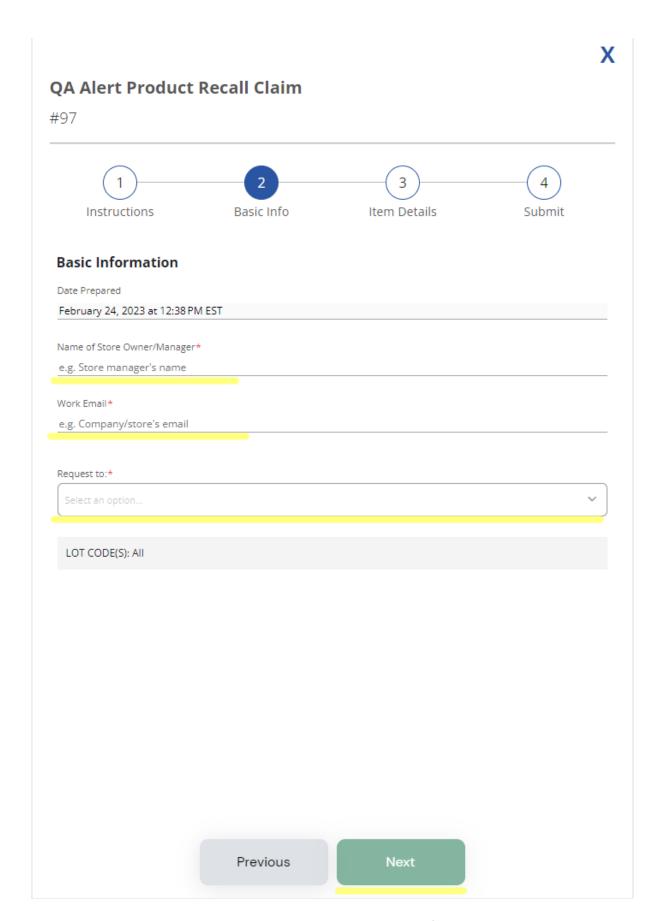

Step 6 – check the box, enter quantities, no pictures are required for QA Recalls, click Next

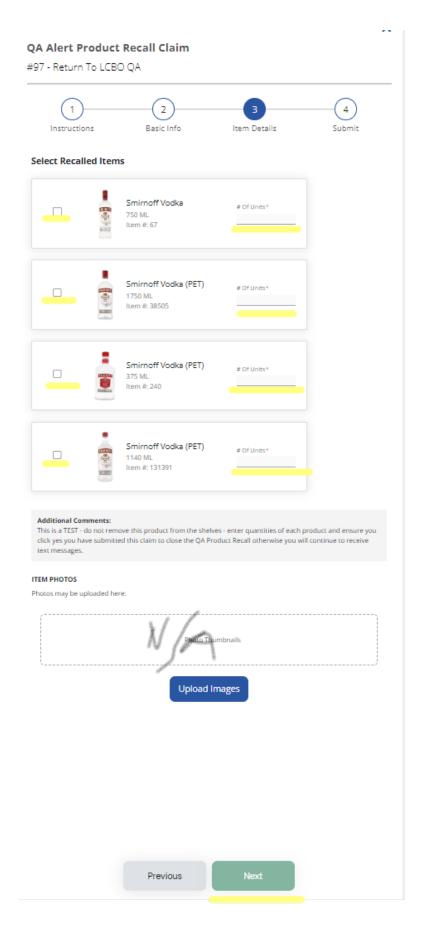

Step 7 – enter your name, title, phone number, check the box and click Submit

| 97 - Return To LCB                         | 30 QA<br>             |                          |        |
|--------------------------------------------|-----------------------|--------------------------|--------|
| 1                                          | 2                     | 3                        | 4      |
| Instructions                               | Basic Info            | Item Details             | Submit |
| onfirmation                                |                       |                          |        |
| omitted on Behalf of LCO C<br>ur Full Name | )perator (Full Name)* |                          |        |
| le*<br>our Title                           |                       |                          |        |
|                                            |                       |                          |        |
|                                            |                       | product(s) and quantitie |        |
| (123)-456-7890<br>By checking this b       |                       |                          |        |

## response to ensure you are within the 3 hour window

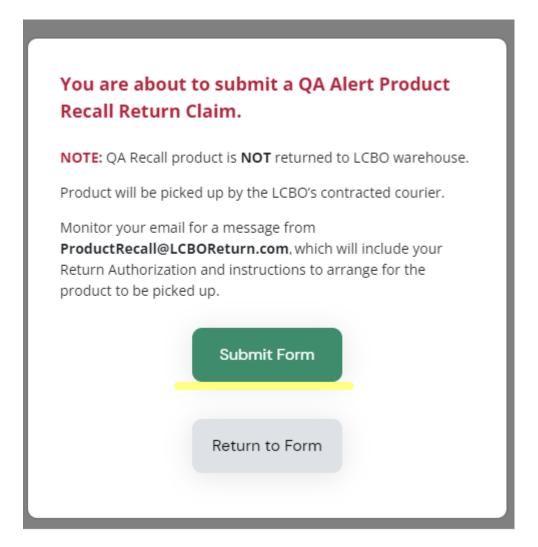

An email will be sent to you with instructions regarding pickup.

#### **Review Submitted Claims:**

After claims are successfully submitted, B2B Customer Service team will review and either ask for more information or approve/decline each claim item. You can review the progress of each claim, claim details, and any messages from B2B Customer Service team by clicking individual claims on the main screen.

#### **Editing Submitted Claims:**

If more information is required, the claim will be moved to the "Action required" area of the homepage accompanied with an icon. When you see this icon, it means there is a comment left on the claim, to view it click on the claim.

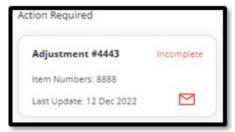

Once you click on the icon, you will be taken to the page below where you can answer any questions regarding this claim. You can also edit the claim if there is any extra information required.

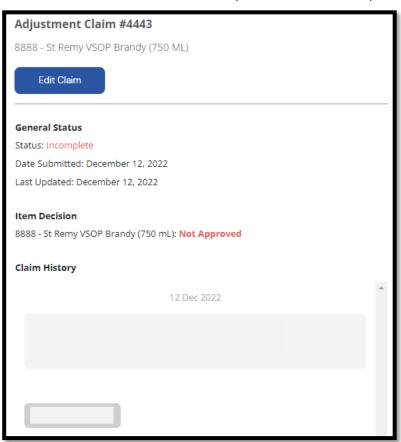

## Application Main Screen - Profile Tab:

Clicking the **Profile Icon** from the main application screen will take you to your profile page where you can edit your password or log out of the application. Your profile details should be kept up to date since they are used to pre-populate new claim forms that you create. If profile details need updating, please contact B2B Customer Service Team at B2Breturns@lcbo.com.

Click **Edit Profile** to change your password. \*Note that only your password can be changed, all other details are maintained by the B2B Customer Service team.

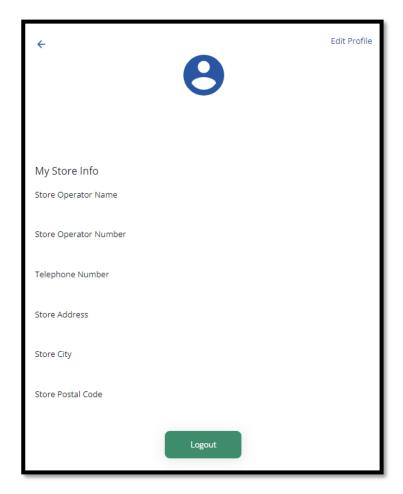

Click the **Logout** button to log out of the app